## **Beskrivelse av timekonto i NettLønn**

Mange selskaper ønsker å vise på lønnsslippene en timekonto (timebank ) som forteller hvor mye netto overtid (Overtid - Avspasering) som er blitt jobbet. I NettLønn kaller vi dette for "Innarbeidede timer"

"Innarbeidede timer" skal til enhver tid vise Overskudd/underskudd av overtidstimer.

"Innarbeidede timer" blir beregnet på følgende måte:

Innarbeidede timer = IT\* + Overtid til avspasering – Avspaserte timer

\* - Inngående timer legges inn kun første gang under Ansatte >> Lønnsdetaljer og Timekonto.

MERK ! Feltet Timekonto (Ansatte >> Lønnsdetaljer) vil bli oppdatert automatisk når lønnskjøringen godkjennes.

1. Oppretting av lønnsarter (3 stk.) for timekonto.

## Lønnsarten for "Overtid til avspasering" kan se slik ut under. Merk spesielt det vi har satt rød ring rundt (fig 1).

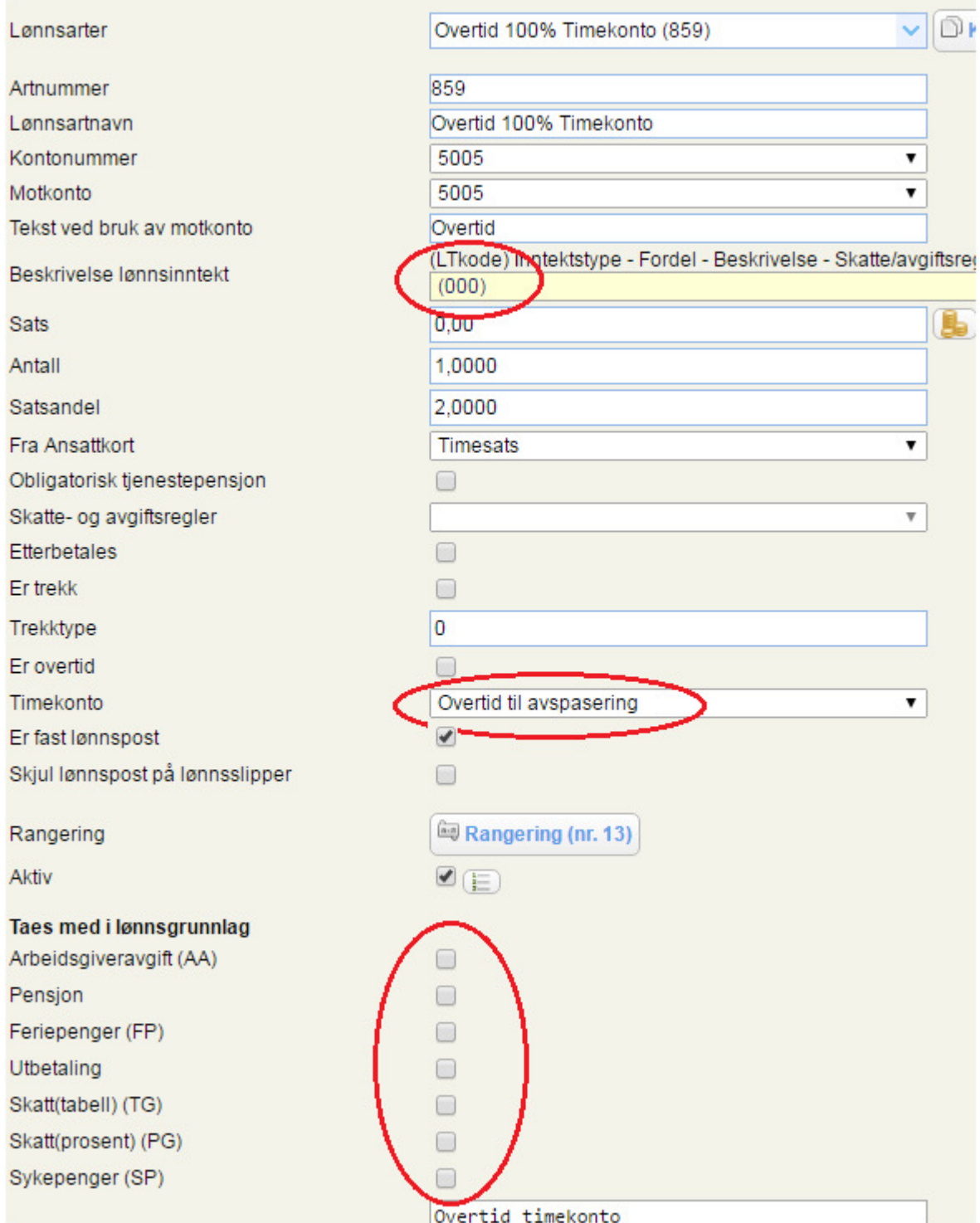

Lønnsarten for " Innarbeidede timer" kan se slik ut under (fig 2):

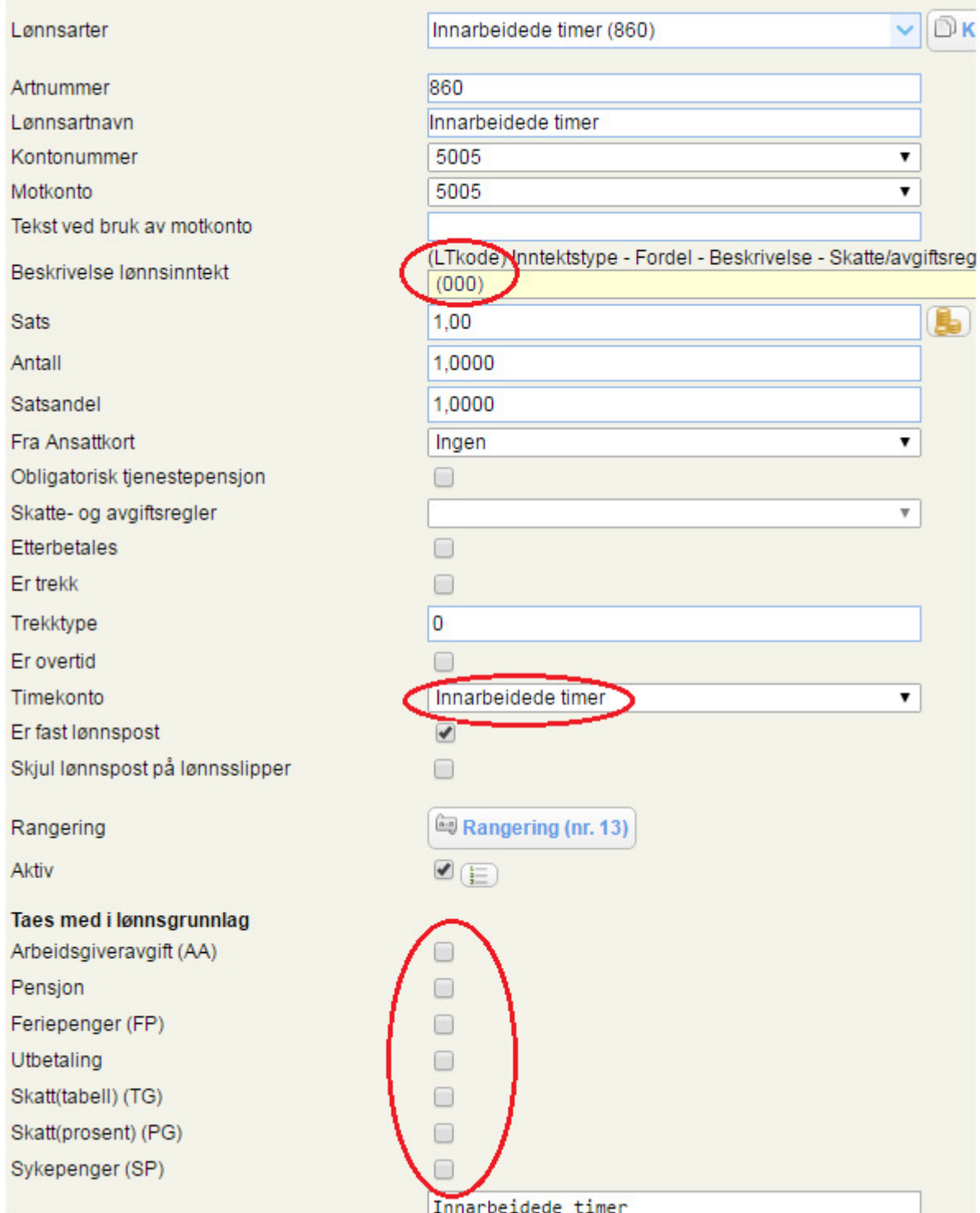

## Lønnsarten for " Avspaserte timer" kan se slik ut under (fig 3)

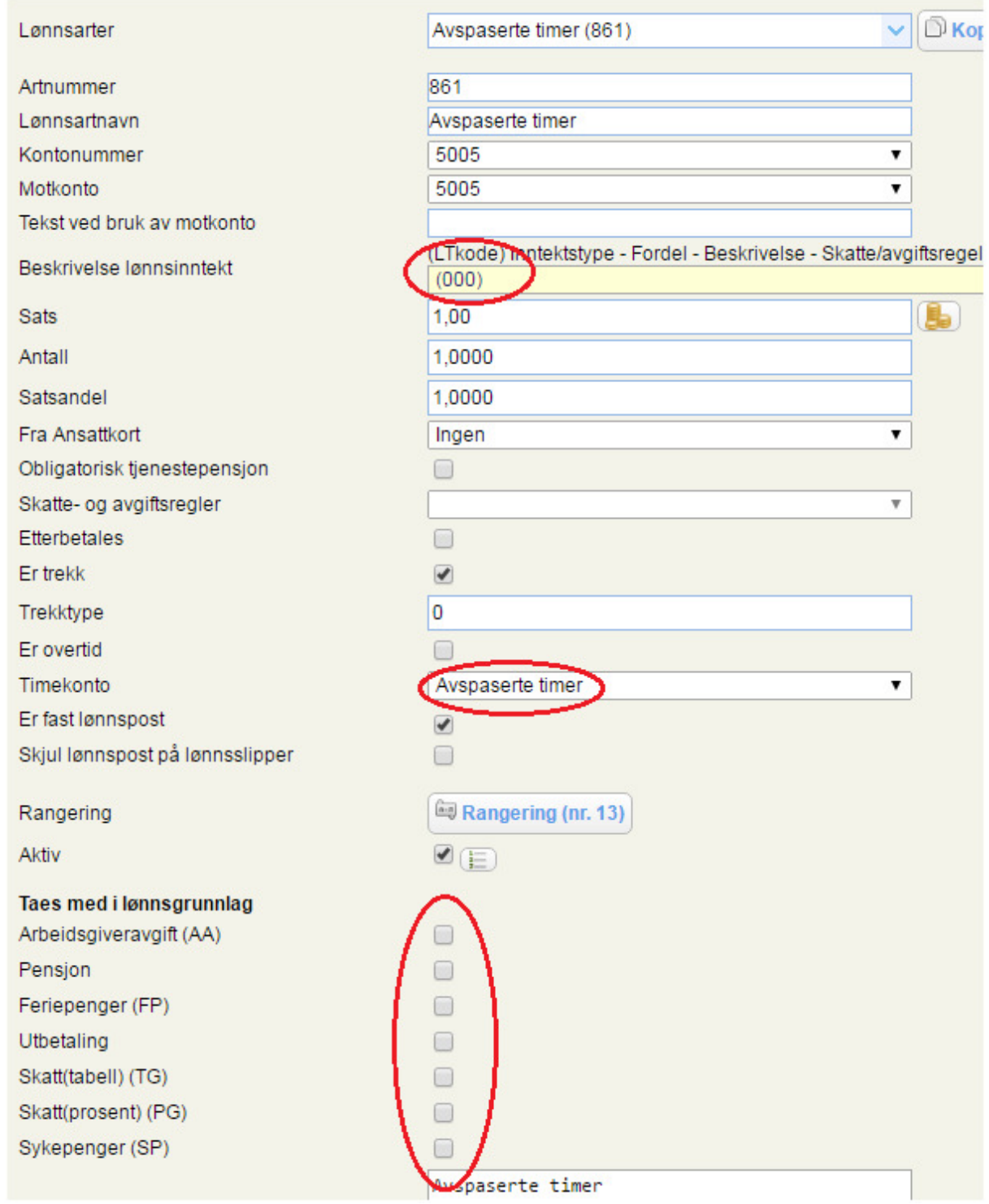

## 2. Opprette timeposter

Nå er vi klar til å opprette timepostene som vises på lønnsslippen til de ansatte. Velg i venstre marg knappen Lønnsposter. Trykk ny-ikonet og skriv (i vårt eksempel) artnr 859 og lønnsarten overtid vises.

I sats feltet (hentes fra lønnsarten) kan det stå 1 og i antall feltet legger du inn antall timer overtid til avspasering.

Når du nå trykker lagre vil det automatisk opprettes en post med art 860 Innarbeidede timer (så fremt det ikke finnes). Antall feltet vil da bli opprettet med riktig antall innarbeidede timer. Trykk så lagre.

Hvis det skal avspaseres timer denne måneden, velges ny-knappen og art 861. I antall feltet legges inn antall timer avspaserte timer. Antallet skal være i minus. Når du trykker lagre vil Innarbeidede timer reduseres.

PS! Hvis avspaserte timer er 3 timer og 30 minutter settes det inn i antallfeltet minus 3,5

MERK ! Lønnsposten får ingen konsekvenser verken på utbetaling, skatt, avgifter eller A-melding slik artene er satt opp i vårt eksempel. Det blir kun en post med informasjon til den ansatte. Det samme gjelder art 860 og 861.

3. Godkjenning av lønnskjøring

Når lønnskjøringen godkjennes vil feltet Timekonto under Ansatte >> Lønnsdetaljer bli oppdatert. Felte Timekonto vil da kunne brukes for å skaffe informasjon om innarbeidede timer på de ansatte.

4. Faste poster og godkjenning av faste poster.

La oss forutsette at lønnskjøring 1 er godkjent med fastelønnspostene "Overtid til avspasering", " Innarbeidede timer" og "Avspaserte timer".

Hvis man da velger å gå direkte til knappen "Lønnskjøring" for godkjenning av lønnskjøring 2, vil posten " Innarbeidede timer" bli oppdatert automatisk med riktig antall timer.

Dersom vi i lønnskjøring 1 satte " Innarbeidede timer" som en variabel post og man går direkte til Lønnskjøring for godkjenning, vil lønnsposten " Innarbeidede timer" bli opprettet automatisk så lenge lønnsposten "Overtid til avspasering" og/eller "Avspaserte timer" finnes på den ansatte.